◚

1

# 한컴위드 Anysign 반복설치 오류 가이드

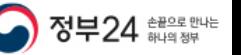

- AnySign 1. 반복 설치
- 
- nySign 1. **반복 설치**<br>[ 조**치 1 AnySign 재설치 ]**<br>1) PC 재부팅<br>2) 시작 > 제어판 > 프로그램 및 기능 접속 **nySign 1. 반복 설치<br>[ 조치 1 – AnySign 재설치 ]**<br>1) PC 재부팅<br>2) 시작 > 제어판 > 프로그램 및 기능 접속<br>3) AnySign4PC 제거
- 
- **nySign 1. 반복 설치<br>[ 조치 1 AnySign 재설치 ]**<br>1) PC 재부팅<br>2) 시작 > 제어판 > 프로그램 및 기능 접속<br>3) AnySign4PC 제거<br>4) 내컴퓨터 > C드라이브 > program files > softforum > XecureWeb > **AnySign** 제거 <sub>**.nySign 1. 반복 설치<br>[ 조치 1 – AnySign 재설치 ]<br>1) PC 재부팅<br>2) 시작 > 제어판 > 프로그램 및 기능 접속<br>3) AnySign4PC 제거<br>4) 내컴퓨터 > C드라이브 > program files > softforum > XecureWeb > <b>AnySign** <sup>⊼</sup><br>→ program files / program files(x86)가 있으면 program fi</sub> n**ySign 1. 반북 설치**<br>1) PC 재부팅<br>2) 시작 > 제어판 > 프로그램 및 기능 접속<br>3) AnySign4PC 제거<br>4) 내컴퓨터 > C드라이브 > program files > softforum > XecureWeb > **AnySign** 제거<br>→ program files / program files(x86)가 있으면 program files(x86) 폴더로 접속<br>★ window
- -
- **조치 1 AnySign 재설치 ]**<br>PC 재부팅<br>시작 > 제이판 > 프로그램 및 기능 접속<br>AnySign4PC 제거<br>내컴퓨터 > C드라이브 > program files(x86<u>)가 있으면 program files(x86) 폴더로 접속</u><br>- program files / program files(x86<u>)가 있으면 program files(x86) 폴더로 접속</u><br>- window XP 이용자 ign 1. 반복 설치<br>시작 > 제어판 > 프로그램 및 기능 접속<br>시작 > 제어판 > 프로그램 및 기능 접속<br>AnySign4PC 제거<br>내컴퓨터 > C드라이브 > program files > softforum > XecureWeb > **AnySign** 제거<br>program files / program files(x86)가 있으면 program files(x86) 플더로 접속<br>★ window XP nySign 1. **반복 설치**<br>[ 존**치 1 – AnySign 재설치 ]**<br>1) PC 제부팅<br>2) 시작 > 제어판 > 프로그램 및 기능 접속<br>4) 내립퓨터 > C드라이브 > program files: softforum > XecureWeb > **AnySign** 세거<br>4) 내립퓨터 > C드라이브 > program files: softforum > XecureWeb > **AnySign** 세거<br> [ **조치 1 – AnySign 재설치 ]**<br>1) PC 재부팅<br>2) 시작 > 제어판 > 프로그램 및 기능 접속<br>3) AnySign4PC 제거<br>4) 내컴퓨터 > C드라이브 > program files > softforum > XecureWeb > **AnySign** 제거<br>→ p<u>rogram files / program files(x86)가 있으면 program files(x86) 폴더로 접속<br>★</u> [ 조**치 1 – AnySign 재설치 ]**<br>1) PC 재부팅<br>2) 시작 > 제어판 > 프로그램 및 기능 접속<br>3) AnySign4PC 제거<br>4) 내컴퓨터 > C드라이브 > program files > softforum > XecureWeb > **AnySign** 제거<br>→ program files / program files(x86)가 있으면 program files(x86) 폴더로 접속<br>★ → program.hiles / program.hilesxx8b)/\* xx으면 program.hilesxx8b) 폴네도 입을<br>• ★ window XP 이용자인 경우 3)까지 진행 후 5) 진행<br>5) 내컴퓨터 > C 드라이브 > 사용자 or User > 현재 로그인 사용자 계정 > appdata > locallow > **AnySign** 폴더 제거<br>**[ 조치 2 – PC시간 확인 ]**<br>• 현재 ★ window XP 이용자인 경우 3)까지 진행 후 5) 진행<br>5) 내컴퓨터 > C 드라이브 > 사용자 or User > 현재 로그인 사용자 계정 > <u>appdata</u> > locallow > **AnySign** 플<br>**[ 조치 2 – PC시간 확인 ]**<br>▶ 현재 날짜, 시간으로 되어있지 않다면 변경<br><br>▶ 원터넷 창 [도구] > 인터넷 옵션 > 탭 [고급] > 원래대로 > IE 창 종료 후 재실
- 
- 
- 
- 2) 시작 > 제이코 > 프로그램 곳 기공 급극<br>3) AnySign4PC 제거<br>4) 내컴퓨터 > C드라이브 > program files > softforum > XecureWeb > **AnySign** 제거<br>- program files / program files(x86)가 있으면 program files(x86) 폴더로 접속<br>- ★ window XP 이용자인 경우 3)까지 진행 후 5) 진행 3) AnySign4PC 세거<br>- 이 내컴퓨터 > C드라이브 > program files > softforum > XecureWeb > **AnySign** 제거<br>- → program files / program filestx862가 있으면 program filestx861 폴더로 접속<br>- ★ window XP 이용자인 경우 3)까지 전행 후 5) 전행<br>-<br>I **조치 2 ~ PC시간 확인 ]**<br>

AnySign 1. 반복 설치

**nySign 1. 반복 설치**<br>[ **조치 5 – 프로그램 구동 확인 ]**<br>1. **AnySign4PC Launcher.exe**<br>- 설치 시 서비스에서 AnySign4PC Launcher로 등록되어, 부팅 시점에서 자동 실행되는 프로서<br>- 런처(데몬)가 실행되어 있다가 AnySign이 실행되어야 하는 페이지 접속 시 실제 수행 프로서 **nySign 1. 반복 설치<br>[ 조치 5 - 프로그램 구동 확인 ]**<br>**1. AnySign4PC Launcher.exe**<br>- 설치 시 서비스에서 AnySign4PC Launcher로 등록되어, 부팅 시점에서 자동 실형<br>- 런처(데몬)가 실행되어 있다가 AnySign이 실행되어야 하는 페이지 접속 시 실제<br>(AnySign4PC.exe)를 호출함 ySign 1. 반복 설치<br>조치 5 – 프로그램 구동 확인 ]<br>- 설치 시 서비스에서 AnySign4PC Launcher로 등록되어, 부팅 시점에서 자동 실행되는 프로세스<br>- 런치(데몬)가 실행되어 있다가 AnySign이 실행되어야 하는 페이지 접속 시 실제 수행 프로세스<br>(AnySign4PC.exe)를 호출함<br>- AnySign4PC.exe)를 호출함 ySign 1. 반복 설치<br>조치 5 - 프로그램 구동 확인 ]<br>- AnySign4PC Launcher.exe<br>- 설치 시 서비스에서 AnySign4PC Launcher로 등록되어, 부팅 시점에서 자동 실행되는 프로세스<br>- 실제 기능을 호출할<br>AnySign4PC.exe)를 호출할<br>- 실제 기능을 수행하는 프로세스 ySign 1. 반복 설치<br>조치 5 – 프로그램 구동 확인 ]<br>AnySign4PC Launcher.exe<br>- 설치 시 서비스에서 AnySign4PC Launcher로 등록되어, 부팅 시점에서 자동 실행되는 프!<br>- 런처(데몬)가 실행되어 있다가 AnySign이 실행되어야 하는 페이지 접속 시 실제 수행 프!<br>(AnySign4PC.exe)를 호출함<br>AnySign4PC.exe<br>- 실제 기능을 수행 **nrySign 1. 반복 설치<br>[ 조치 5 – 프로그램 구동 확인 ]<br>1. AnySign4PC Launcher.exe<br>- 설치 시 서비스에서 AnySign4PC Launcher로 등록되어, 부팅 시점<br>- 런처(데몬)가 실행되어 있다가 AnySign이 실행되어야 하는 페이지<br>(AnySign4PC.exe)를 호출함<br>2. AnySign4PC.exe<br>- 실제 기능을 수행하는 프로세스 ySign 1. 반복 설치<br>조치 5 – 프로그램 구동 확인 ]**<br>- 설치 시 서비스에서 AnySign4PC Launcher.exe<br>- 런치 시 비스에서 AnySign4PC.exe)를 호출함<br>- 러서(메몬)가 실행되어 있다가 AnySign이 실행되어야 하는 페이지 접속 시 실제 수행 프로세스<br>(AnySign4PC.exe)를 호출함<br>- AnySign4PC.exe<br>- 실제 기능을 수행하는 프로세스

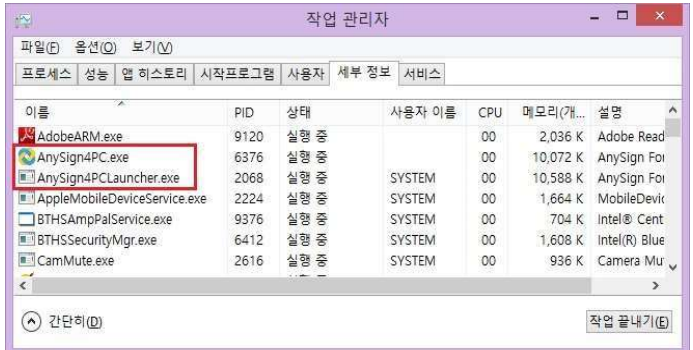

|              | 방하는 프로세스          |     |          |                       |                                  |      |                                                       |      |                       |  |
|--------------|-------------------|-----|----------|-----------------------|----------------------------------|------|-------------------------------------------------------|------|-----------------------|--|
|              |                   |     |          |                       |                                  |      |                                                       |      |                       |  |
| 작업 관리자       |                   |     |          | $=$ $\Box$ $\times$   | 慳                                |      | 작업 관리자                                                |      | $= 0 \times 10^{-10}$ |  |
|              |                   |     |          |                       | 파일(E) 옵션(Q) 보기(V)                |      |                                                       |      |                       |  |
|              | 로그램 사용자 세부 정보 서비스 |     |          |                       | 프로세스 성능 앱 히스토리                   |      | 시작프로그램 사용자 세부 정보 서비스                                  |      |                       |  |
| PID<br>상태    | 사용자 이름            | CPU | 메모리(개 설명 |                       | 이름                               | PID  | 설명                                                    | 상태   | 그룹                    |  |
| 9120<br>실행 중 |                   | 00  |          | 2,036 K Adobe Read    | AdobeARMservice                  | 1376 | Adobe Acrobat U 실행 중                                  |      |                       |  |
| 5376<br>실행 중 |                   | 00  |          | 10,072 K AnySign For  | AeLookupSvc                      |      | Application Experi 중지됨                                |      | netsvcs               |  |
| 2068<br>실행 중 | SYSTEM            | 00  |          | 10,588 K AnySign For  | ALG                              |      | Application Layer  중지됨                                |      |                       |  |
| 2224<br>실행 중 | SYSTEM            | 00  |          | 1,664 K MobileDevic   | AMPPALR3                         |      | 9376 Intel® Centrino® 실행 중                            |      |                       |  |
| 9376<br>실행 중 | SYSTEM            | 00  |          | 704 K Intel® Cent     | AnySign4PC Launcher              |      | 2068 AnySign4PC Laun 실행 중<br>Application Identity 중지됨 |      | LocalServi            |  |
| 5412<br>실행 중 | SYSTEM            | 00  |          | 1,608 K Intel(R) Blue | ApplDSvc<br><b>C</b> Appinfo     |      | 1172 Application Infor                                | 실행 중 | netsvcs               |  |
| 2616 실행 중    | SYSTEM            | 00  |          | 936 K Camera Mu       | Apple Mobile Device Service 2224 |      | Apple Mobile Dev 실행 중                                 |      |                       |  |
|              |                   |     |          | $\rightarrow$         | <b>AppReadiness</b>              |      | App Readiness                                         | 중지됨  | AppReadi              |  |
|              |                   |     |          |                       |                                  |      |                                                       |      |                       |  |
|              |                   |     |          | 작업 끝내기(E)             | (^) 간단히(D)   · 서비스 열기            |      |                                                       |      |                       |  |
|              |                   |     |          |                       |                                  |      |                                                       |      |                       |  |

AnySign 1. 반복 설치<br>-<br>-<br>- 프로그램 선치 및 전자 그들디나 PC 팬부터 출 및이트 전수 및 ALC는 밴보선치

- **\nySign 1. 반복 설치<br>| 조치 6 시작프로그램 확인 ]**<br>• 프로그램 설치 시 정상 구동되나 PC 재부팅 후 사이트 접속 시 AnySign 반복설치 증상 발생<br>1. 작업관리자 > 시작프로그램 **.nySign 1. 반복 설치<br>[ 조치 6 - 시작프로그램 확인 ]**<br>• 프로그램 설치 시 정상 구동되나 PC 재부팅 후 사이트 접속 시 AnySign 반복설치 증상 발생<br>1. 작업관리자 > 시작프로그램<br>2. 시작프로그램에서 AnySign For PC 사용 안 함으로 되어있는 경우 사용으로 변경 **.nySign 1. 반복 설치<br>[ 조치 6 – 시작프로그램 확인 ]**<br>• 프로그램 설치 시 정상 구동되나 PC 재부팅 후 사이트 접속 시 AnySign 반복설치 증상 발생<br>1. 작업관리자 > 시작프로그램<br>2. 시작프로그램에서 AnySign For PC 사용 안 함으로 되어있는 경우 사용으로 변경<br>※ window10만 적용 **.nySign 1. 반복 설치<br>[ 조치 6 – 시작프로그램 확인 ]**<br>• 프로그램 설치 시 정상 구동되나 PC 재부팅 후 사이트 접속 시 AnySign 반복설치<br>1. 작업관리자 > 시작프로그램<br>2. 시작프로그램에서 AnySign For PC 사용 안 함으로 되어있는 경우 사용으로 변경<br>※ window10만 적용<br>※ window10만 적용<br>Alagn Astro
- 

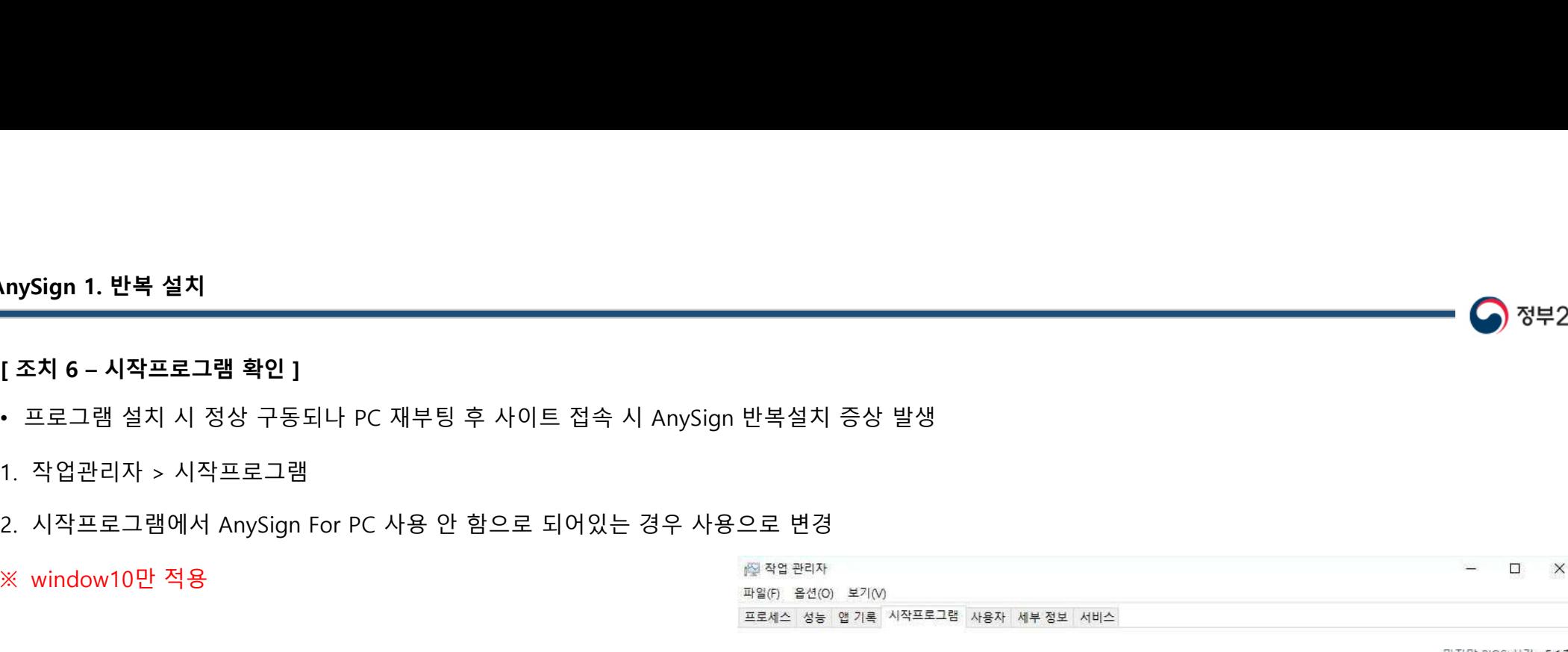

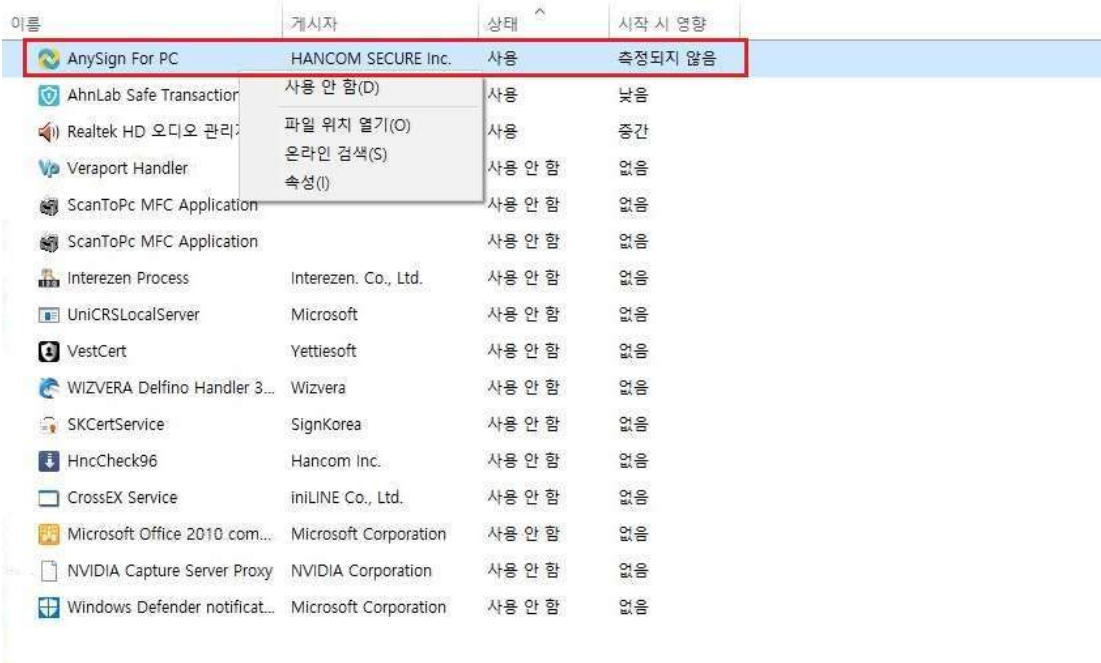

4